# **Florida SHOTS™**  MMR REMINDER RECALL FAST & EASY STEPS

### **Boost Immunization Levels**

Reminder Recall is one of the many Florida SHOTS™ tools that help you boost immunization levels in your practice. With Florida SHOTS, your office can run reports that show a list of your patients who are due or overdue for immunizations. Reminder Recall allows you to sort and store shot records in a variety of ways (e.g., by type of shot) and print patient information on mailing labels to send reminder notices to parents specifying the shot that is due or overdue.

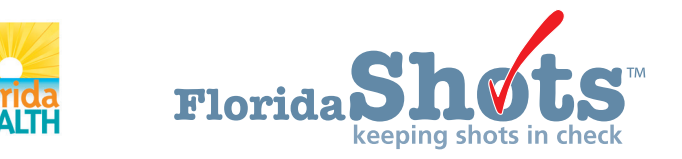

**[www.flshots.com](http://www.flshots.com) • 877-888-SHOT** 

## MMR REMINDER RECALL

#### **To Get Started:**

1. Click **"Reminder Recall"** from the main menu. You can click on this screen with or without an active patient record in use.

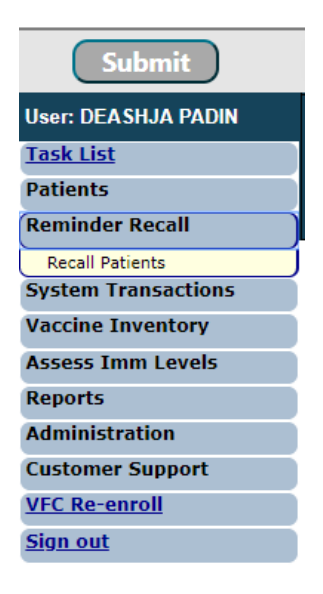

- 2. Click **"Recall Patients."** 
	- a. If you have run a Reminder Recall previously, a "Reminder Recall Log" will appear, displaying previously created lists.
	- b. If you have never run a Reminder Recall, you will be prompted to create a Reminder Recall list.
- 3. Create a new Reminder Recall list by clicking **"Create New List."**

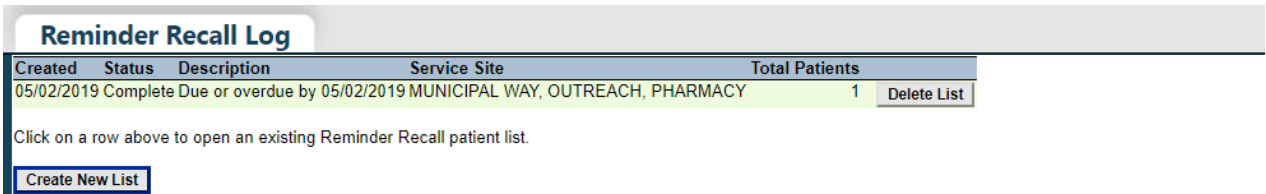

4. In the **"Reminder Recall Patient Search"** screen, select the time frame to check for patients due for shots.

## MMR REMINDER RECALL

5. Select to **"Include only specific series or vaccines."** Then select **"Measles," "Mumps,"** and **"Rubella."** 

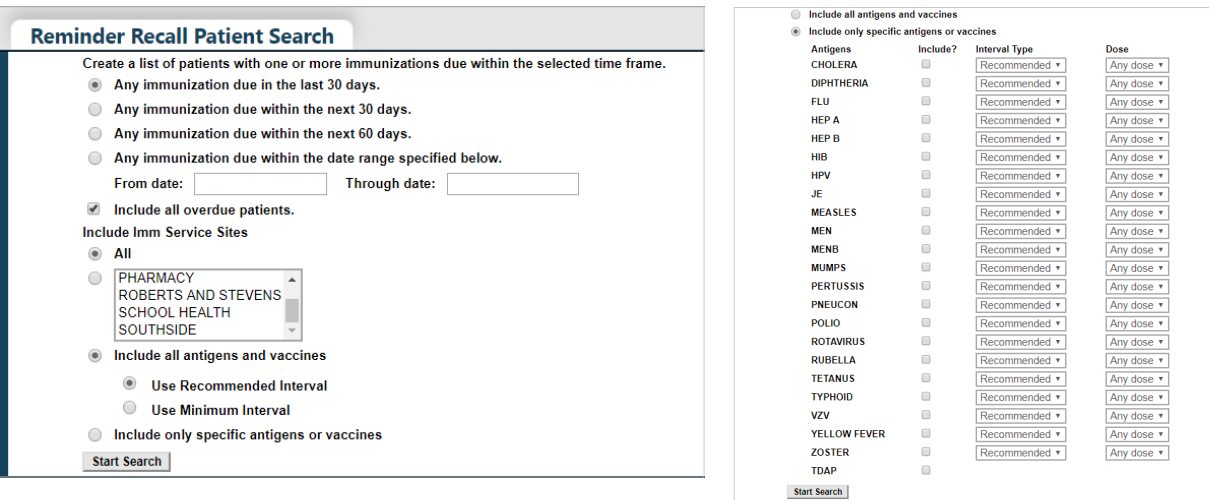

#### 6. Click **"Start Search."**

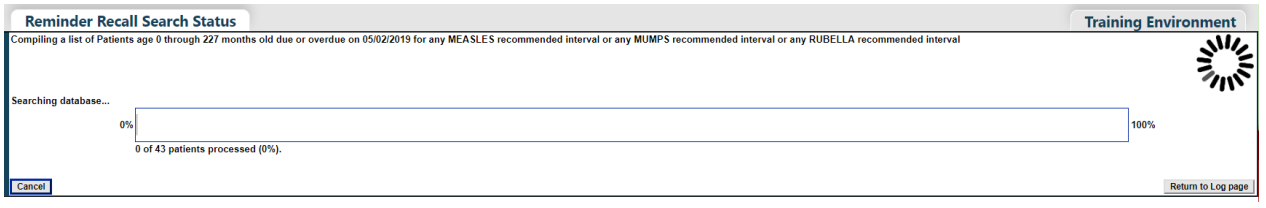

- 7. The "**Reminder Recall Patient**" screen will display the search results.
- 8. You can now narrow your search by clicking on "Refine Patient List Options." You can choose from the following categories to narrow the search results:
	- a. Age
	- b. Vaccine series
	- c. Complete address information
	- d. Include or don't include WIC/Private Provider or inactive patients (only applies to CHDs)

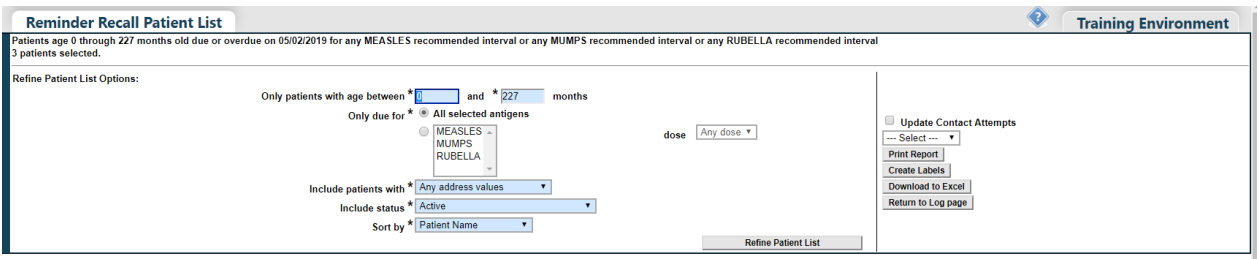

## MMR REMINDER RECALL

- 9. You can now sort how the records will display in your report based on the following criteria:
	- a. Name
	- b. Age
	- c. Date of birth
	- d. First series due date
	- e. Zip code
- 10. Print the report if needed by clicking **"Print Report."**
- 11. To create mailing labels click **"Create Labels."** Select the first line of the label and the type of label you will be printing on. Use **"Sort labels by"** to specify how labels will be sorted. Click **"Create labels"**. The labels will automatically download to your computer as a PDF file.

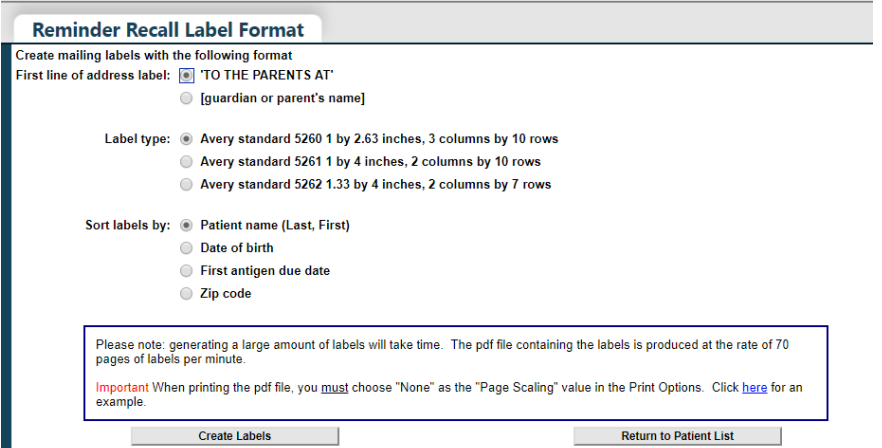

The following message will appear, click **"OK".** 

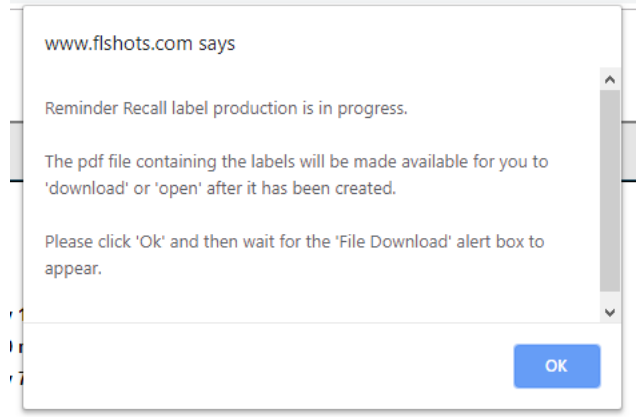

12. Go back to the **"Reminder Recall Patient List"** screen to export records to Excel. Click **"Download to Excel"**  and save on your desktop for future reference. To save the file, in the Excel screen, click **"File"** then **"Save As"** to save to your desktop.